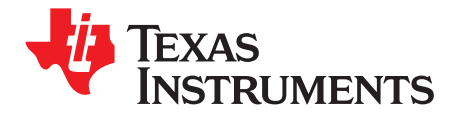

# *TAS5708(TAS5710)EVM*

This manual describes the operation of the TAS5708(TAS5710)EVM to evaluate the performance of the TAS5708/10. The main contents of this document are:

**Contents**

- • Details on how to properly connect <sup>a</sup> TAS5708/10 Evaluation Module (EVM) and the details of the EVM.
- •Details on how to install and use the GUI to program the TAS5708/10.
- •Details on how to use the audio processing features like EQ and DRC.
- •Quick-Start Guide for the common modes in which TAS5708/10 EVM can be used.

## 1 Overview [......................................................................................................................](#page-2-0) 3 1.1 TAS5708(TAS5710)EVM and MC57xxPSIA Features[.........................................................](#page-2-0) 3 2 Installation [....................................................................................................................](#page-3-0) 4 2.1 EVM Installation[.....................................................................................................](#page-3-0) 4 2.2 Software Installation [................................................................................................](#page-6-0) 7 3 Using the EVM Software[....................................................................................................](#page-8-0) 9 3.1 Connect the GUI to the EVM[......................................................................................](#page-8-0) 9 3.2 I2C Memory Tool [...................................................................................................](#page-8-0) 9 3.3 Volume Function [..................................................................................................](#page-9-0) 10 3.4 Biquad GUI[.........................................................................................................](#page-9-0) 10 3.5 DRC GUI [...........................................................................................................](#page-10-0) 11 4 MODULATION SCHEME [.................................................................................................](#page-11-0) 12 4.1 2 X BTL BDAD (Default: BD mode)[.............................................................................](#page-12-0) 13 5 Advanced Audio Processing Features in TAS5710 [...................................................................](#page-12-0) 13 6 Jumpers and Control Utilities on MC57xxPSIA board[.................................................................](#page-14-0) 15 6.1 RCA/OPTICAL Jumpers[..........................................................................................](#page-14-0) 15 6.2 Switches [............................................................................................................](#page-14-0) 15 6.3 LED Indicators [.....................................................................................................](#page-14-0) 15 7 Board Layouts, Bill of Materials, and Schematic [......................................................................](#page-15-0) 16 7.1 TAS5708(TAS5710)EVM and MC57xxPSIA Board Layouts [................................................](#page-15-0) 16 7.2 Bill of Materials [....................................................................................................](#page-17-0) 18 7.3 Schematic [..........................................................................................................](#page-19-0) 20

#### **List of Figures**

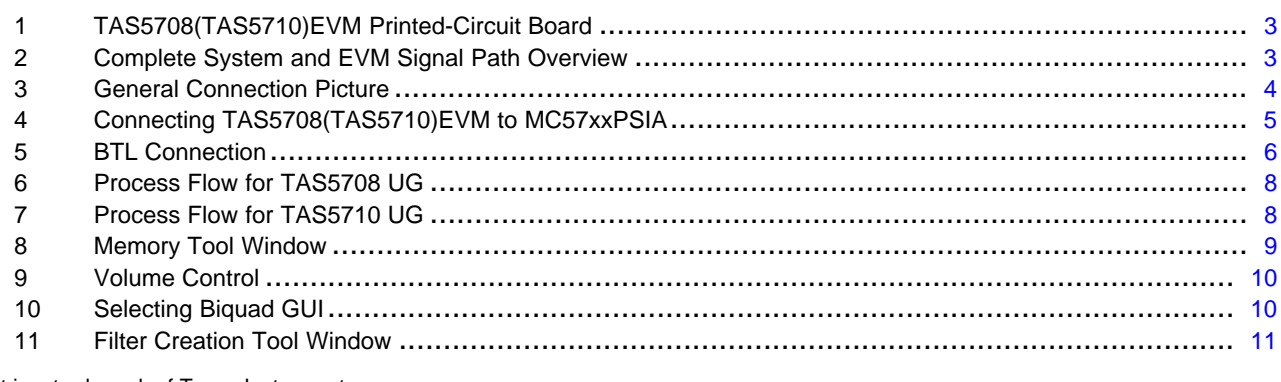

Equibit is <sup>a</sup> trademark of Texas Instruments. I<sup>2</sup>C is a trademark of Philips Corporation.

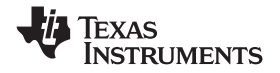

www.ti.com

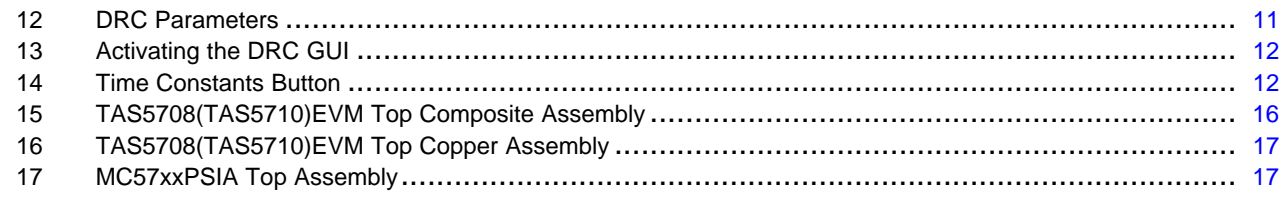

# **List of Tables**

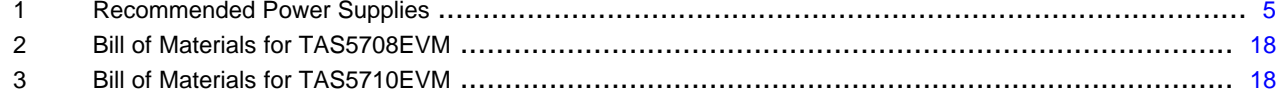

<span id="page-2-0"></span>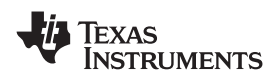

www.ti.com *Overview*

# **1 Overview**

The TAS5708/10 evaluation module (EVM) demonstrates the TAS5708/10 device from Texas Instruments.

The TAS5708/10 combines <sup>a</sup> high-performance PWM processor with <sup>a</sup> class-D audio power amplifier. This EVM can be configured with two bridge-tied loads (BTL) (2.0). For detailed information about the TAS5708/10 device, review the device data sheet ([SLOS570\)](http://www-s.ti.com/sc/techlit/SLOS570). The Pulse Width Modulator (PWM) is based on TI's Equibit<sup>™</sup> technology.

The EVM software with its graphic user interface (GUI) facilitates evaluation by providing access to the TAS5708/10 registers through <sup>a</sup> USB port. See the *Using the EVM [Software](#page-8-0)* section for further details.

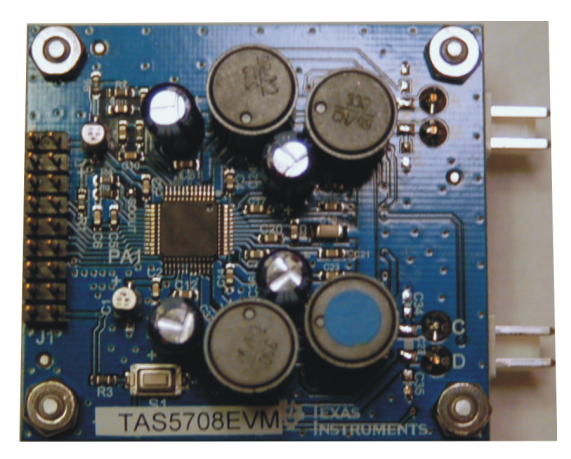

**Figure 1. TAS5708(TAS5710)EVM Printed-Circuit Board**

The TAS5708(TAS5710)EVM, together with other TI components on this board, is <sup>a</sup> complete 2.1-channel digital audio amplifier system. The MC57xxPSIA Controller board includes <sup>a</sup> USB interface, <sup>a</sup> digital input (SPDIF), analog inputs via the ADC, power inputs, and other features like <sup>a</sup> mute function and power down.

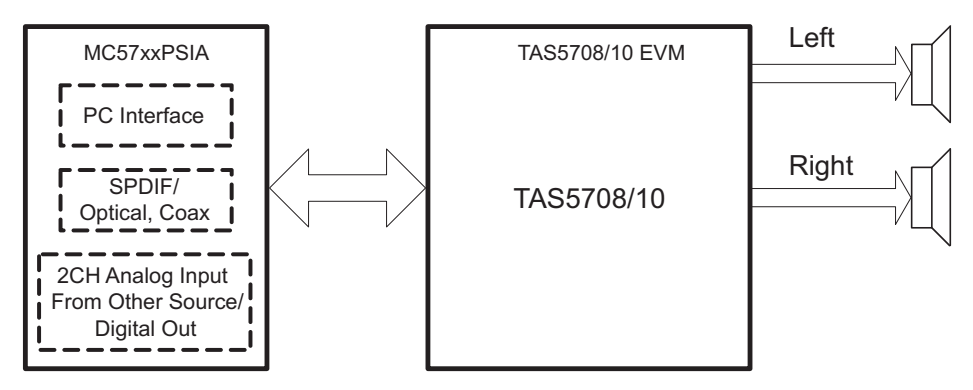

**Figure 2. Complete System and EVM Signal Path Overview**

# *1.1 TAS5708(TAS5710)EVM and MC57xxPSIA Features*

- Channel evaluation module design
- •Self-contained protection systems and control pins
- •USB interface
- •• Standard <sup>2</sup>S data input using optical or coaxial inputs
- •Analog input through analog-to-digital converter
- • Subwoofer connection—the PWM terminal provides the PWM signal and power to an external subwoofer board
- •Double-sided, plated-through PCB, 1-oz copper, 2 mm
- $\bullet$ Access to control signal gain and data format through EVM-software GUI

# <span id="page-3-0"></span>**2 Installation**

This section describes the EVM and software installation.

# *2.1 EVM Installation*

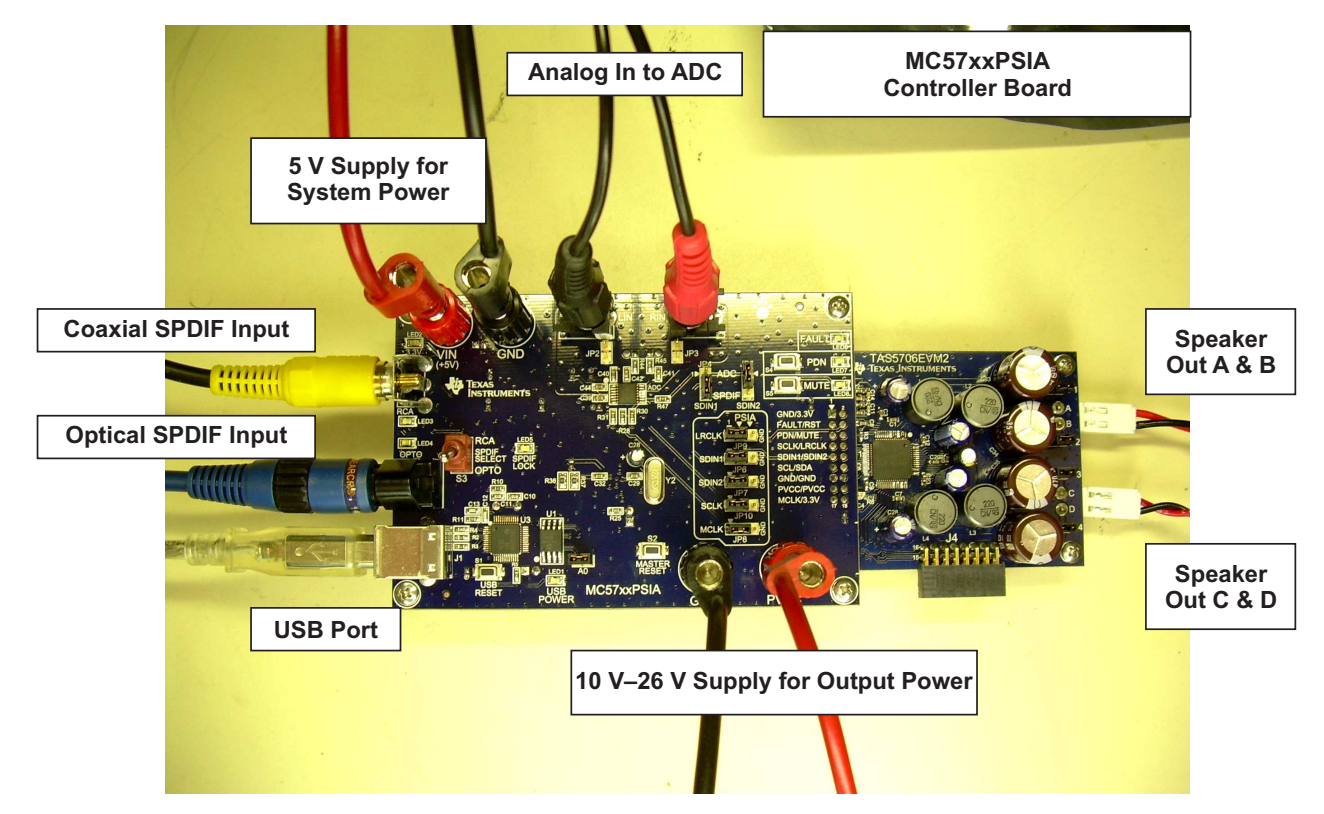

**Figure 3. General Connection Picture**

The following are the basic tools for the initial EVM power up.

- •5-V, 1-A power supply (VIN)
- 10–26-V, 4-A power supply (PVCC)
- Banana-style test leads for power supplies and speakers
- •Optical or coaxial cable for SPDIF interface based on signal source
- •USB cable
- •EVM software
- •Two 8-Ω speakers or loads

The following sections describe the TAS5708(TAS5710)EVM board in regards to power supply (PSU) and system interfaces.

# **2.1.1 Connecting the TAS5708(TAS5710)EVM to MC57xxPSIA**

On the right side of the MC57xxPSIA is <sup>a</sup> terminal block and another on the left of the TAS5708(TAS5710)EVM (labeled J1). Carefully place the MC57xxPSIA block above the EVM, and gently push down.

<span id="page-4-0"></span>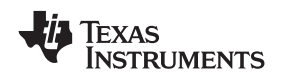

www.ti.com *Installation*

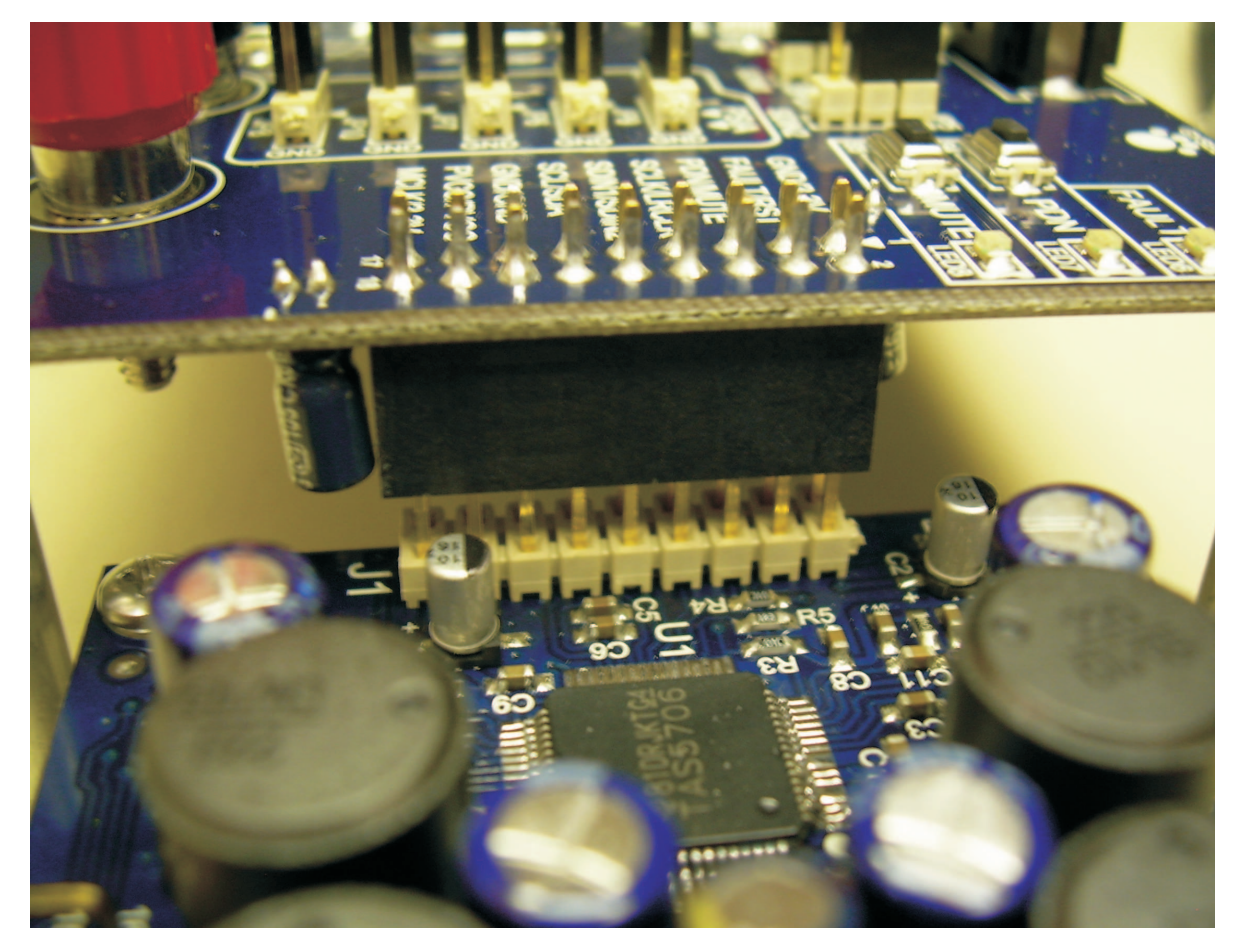

**Figure 4. Connecting TAS5708(TAS5710)EVM to MC57xxPSIA**

# **2.1.2 PSU Interface**

The TAS5708(TAS5710)EVM is powered by two power supplies connected to the MC57xx controller board: <sup>a</sup> 5-V power supply (VIN) and <sup>a</sup> 10-V to 26-V (PVCC) power supply. The 3.3-V level is generated on the board by <sup>a</sup> voltage regulator from the 5-V supply.

**Note:** The power-supply cable length must be minimized. Increasing the length of the PSU cable increases the distortion of the amplifier at high output levels and low frequencies

The maximum output-stage supply voltage depends on the speaker load resistance. Check the recommended maximum supply voltage in the TAS5708/10 ([SLOS570](http://www-s.ti.com/sc/techlit/SLOS570)) data sheet.

#### **Table 1. Recommended Power Supplies**

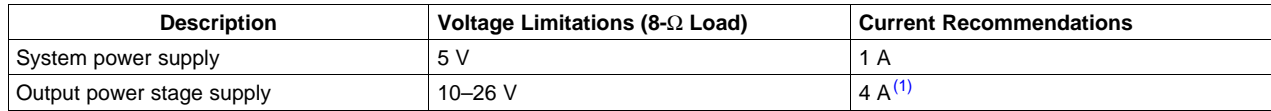

(1) The rated current corresponds to two channels, full scale.

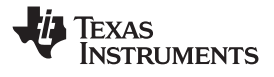

#### <span id="page-5-0"></span>**2.1.3 Loudspeaker Connectors**

#### **CAUTION**

All speaker outputs are biased at Vcc/2 and must not be connected to ground (e.g., through an oscilloscope ground).

Loudspeaker connections vary by device setup. Consult the quick-start guide [\(Section](#page-11-0) 4) for more details. However, the following is <sup>a</sup> general guideline:

When connecting <sup>a</sup> speaker in BTL mode, connect the speaker's two terminals (A&B or C&D) across two outputs on the TAS5708(TAS5710)EVM.

**Speakers or loads can be connected to the outputs A-D with clip leads, or cables can be made with female connectors (JST VHR-2N) that can mate to male connectors on the EVM board.**

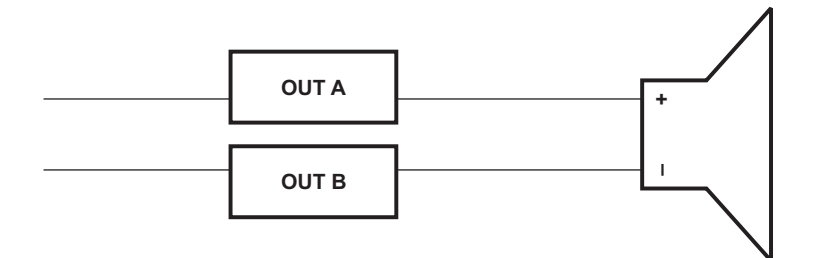

**Figure 5. BTL Connection**

#### **2.1.4 USB Interface**

The TAS5708/10 registers are accessed through I<sup>2</sup>C<sup>™</sup> bus lines SDA and SCL. The USB circuit and USB connector on the MC57xxPSIA board facilitates the connection between <sup>a</sup> host computer and the device. The EVM USB circuit is powered by the 5-V USB line of the host PC and is independent of the power supplies available on the board. The USB device that is used is <sup>a</sup> TAS1020B from Texas Instruments.

#### **2.1.5 Digital Audio Interface SPDIF**

The Digital Audio Interface SPDIF (RCA/OPTO) accepts digital audio data using the I<sup>2</sup>S protocol. See the TAS5708/10 data sheet ([SLOS570](http://www-s.ti.com/sc/techlit/SLOS570)) for more information.

The RCA connector and the OPTO connector are the two SPDIF interfaces on the MC57xxPSIA board. The switch S3 toggles between the OPTO and RCA connector to accommodate the signal source. When the RCA cable or optical cable is connected and the signal source is powered up, verify that the SPDIF lock indicator (blue LED5) illuminates, confirming that <sup>a</sup> viable signal is available to the device. Install <sup>a</sup> jumper on JP4 across the middle pin and the pin marked SPDIF to connect the digital source to SDIN1.

For detailed information on how the data and clocks are provided to the TAS5708/10, see the schematic appearing at the end of this document and the DIR9001 device data sheet [\(SLES198\)](http://www-s.ti.com/sc/techlit/SLES198).

#### **2.1.6 ADC Interface**

In the absence of <sup>a</sup> digital signal source, the PCM1808 ADC can be used to convert an analog audio signal to <sup>a</sup> digital signal to the TAS5708/10. The DIR9001 still provides clock signals to the ADC in this process. The DIR9001 oscillator frequency (Y2) determines the sampling frequency in the absence of <sup>a</sup> digital signal. If the OSC frequency is 24 MHz, or if the OSC is set at 12 MHz, the sampling frequency

<span id="page-6-0"></span>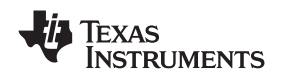

www.ti.com *Installation*

defaults to 48 kHz when no signal is on the SPDIF input terminals. A 12-MHz crystal is installed on the MC57xxPSIA board. The ADC is an additional feature of this board to provide flexibility in sourcing an audio signal to the TAS5708/10. Review the PCM1808 data sheet ([SLES177](http://www-s.ti.com/sc/techlit/SLES177)) for <sup>a</sup> detailed description of the ADC on this EVM. Install the jumper on JP4 across the middle pin and the pin marked ADC to select ADC as the source for SDIN1.

# **2.1.7 Board Power-Up General Guidelines**

Connect the MC-57xx and the TAS5708(TAS5710)EVM boards by locating pin 1 on each board, indicated by <sup>a</sup> small white triangle. The MC-57xx plugs down onto the TAS5708(TAS5710)EVM board (i.e., the TAS5708(TAS5710)EVM board fits underneath the MC57xxPSIA board). Pin 1 on each board must be connected to each other.

Install the EVM software on the personal computer (PC) before powering up the board. After connecting the loudspeakers or other loads, power supplies, and the data line, power up the 5-V power supply first; then power up the PVCC power supply. It is recommended initially to set the PVCC level to 10 V, then ramp it up to 20 V to verify cable connections.

# *2.2 Software Installation*

Download the TAS570X GDE from TI Web site. The TI Web site always has the latest release of the GUI and any update versions.

Execute the GUI install program, Setup.exe. Once the program is installed, the program group and shortcut icon is created in Start  $\rightarrow$  Program  $\rightarrow$  Texas Instruments Inc  $\rightarrow$  TAS570X GDE. THE GUI come ups as shown in [Figure](#page-7-0) 6.

Select the appropriate tab, in this case select TAS5708 (or TAS5710) tab. It has two subwindows. One shows the Process Flow window. From the Process Flow window, each signal processing function tool can be selected by clicking on it. The Biquad GUI and the DRC GUI can be opened by using the right button of the mouse. This window also shows Input select, Mode select, Channel, and Master Volume. All functions are shown in the order in which they appear in the device.

The other subwindow, Properties window, has the properties where <sup>a</sup> user can update by selecting from the available options. The properties available depend on the device selected. From the main window, the user must set three properties before connecting to the EVM.

Select the device Enable/Disable auto bank switch function, and set the sample rate. The TAS570x automatically detects sample rates. The setting is simply to synchronize the GUI and the device.

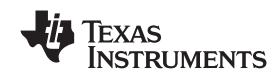

<span id="page-7-0"></span>*Installation* www.ti.com

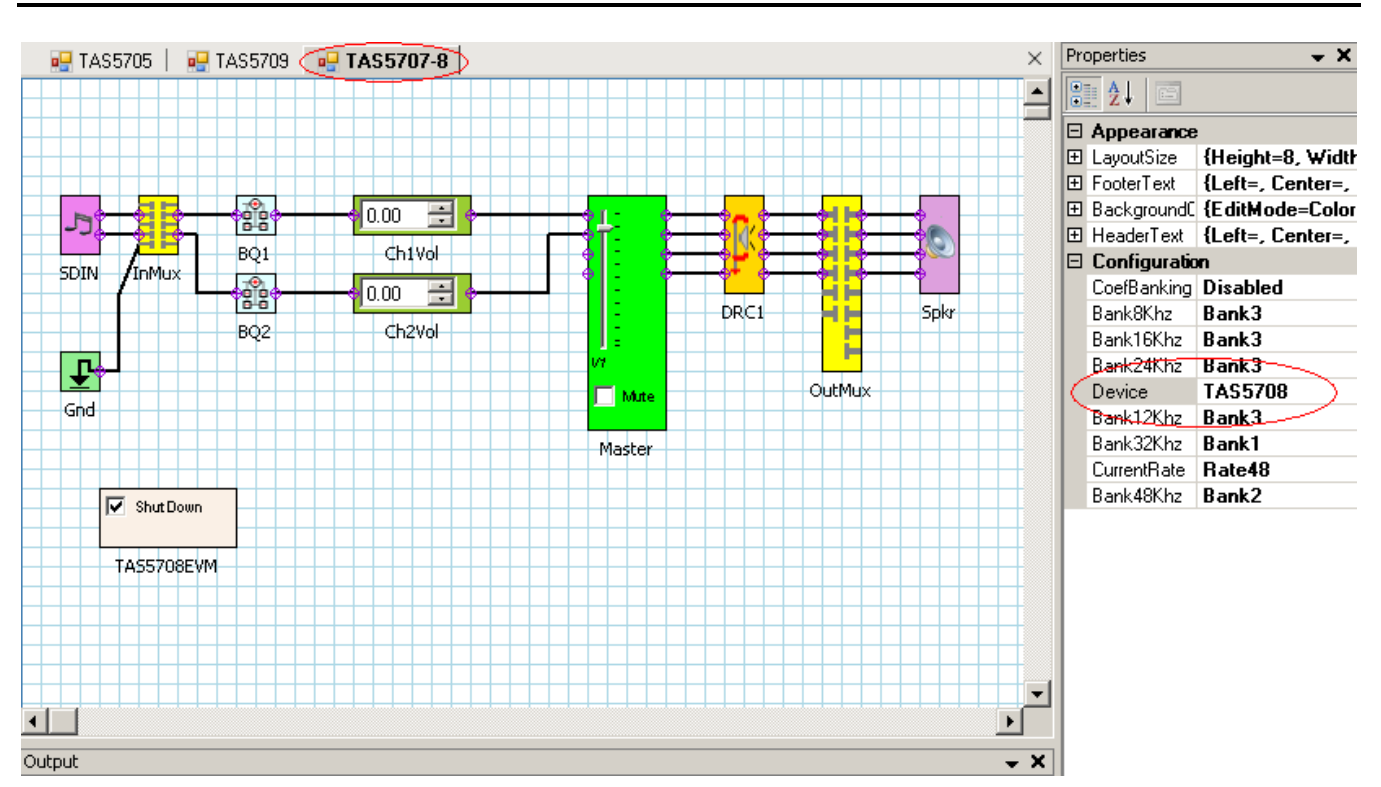

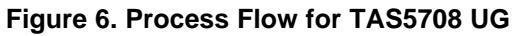

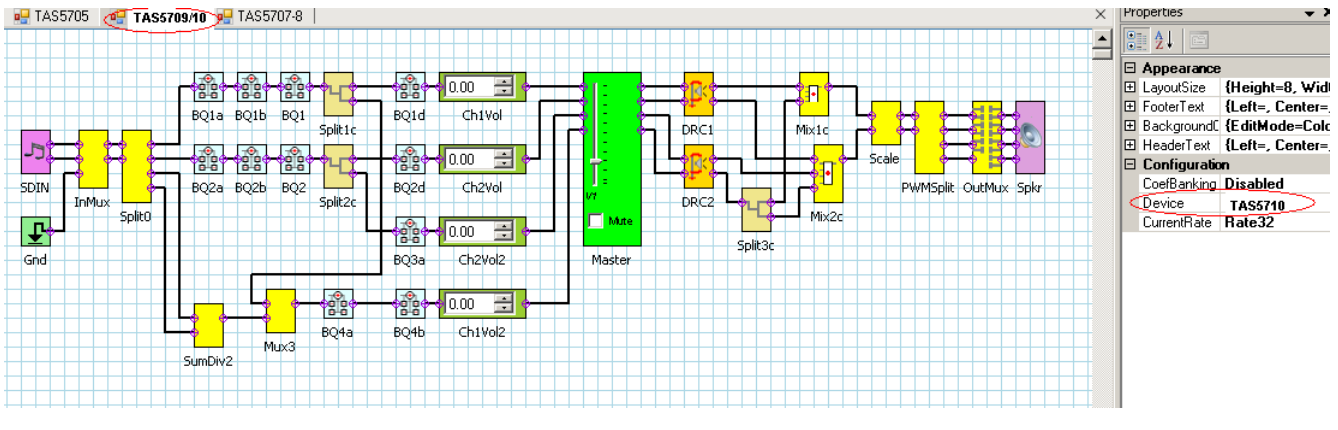

**Figure 7. Process Flow for TAS5710 UG**

<span id="page-8-0"></span>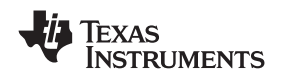

# **3 Using the EVM Software**

# *3.1 Connect the GUI to the EVM*

Once the properties window selections have been made, go to the menu Target  $\rightarrow$  Connect. This sends the initialization commands to the device. Master volume is in mute. Select the master volume function. Type the required volume in the properties window. For TAS5708/10, type –12 dB. The difference is due to the power stage gain in both devices. At this time, audio, if connected properly, plays through the device. Check the All channel shutdown button. It should be un-checked. When the Connect command is issued, if an error appears that indicates <sup>a</sup> USB problem. Check the connections, and press the USB RESET button on the controller board. Then disconnect and re-connect from the Target menu.

# *3.2 I2C Memory Tool*

This tool can be opened from GDE (Tools  $\rightarrow$  I2C Memory Tool) or independent of GDE from Start  $\rightarrow$ Program <sup>→</sup> Texas Instruments Inc <sup>→</sup> Memory Tool

Select I2C as show in Figure 8.

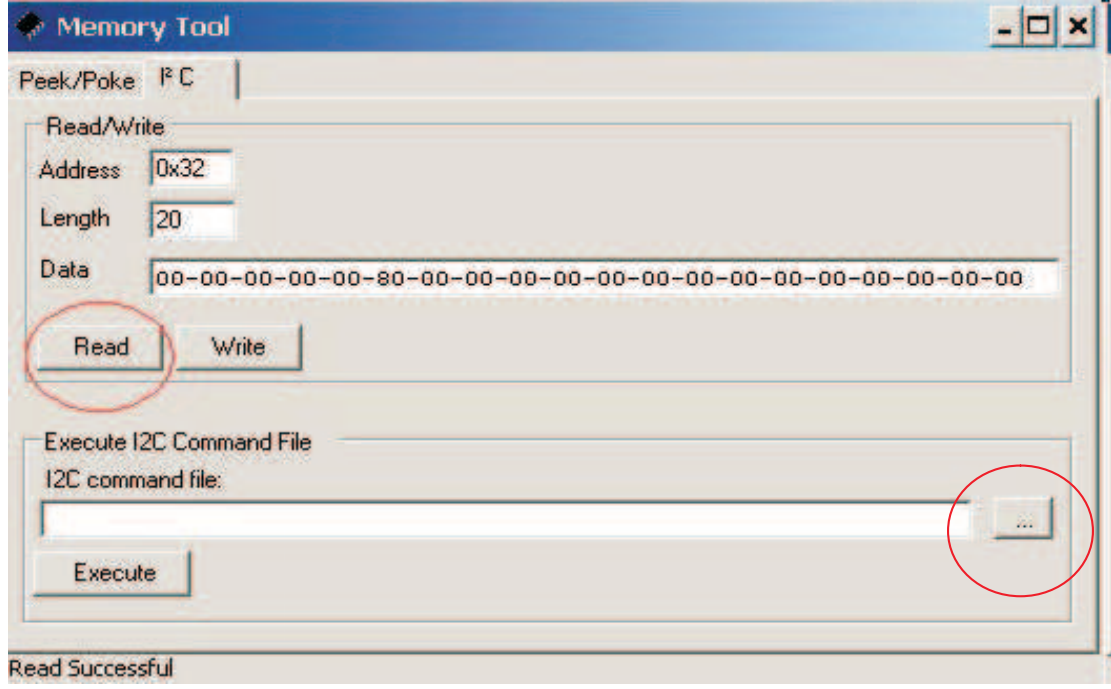

**Figure 8. Memory Tool Window**

I<sup>2</sup>C registers can be written or read using this tool. The I<sup>2</sup>C command file can be sent by selecting the command file and *Execute* command.

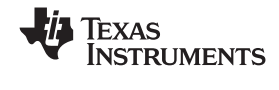

# <span id="page-9-0"></span>*3.3 Volume Function*

Individual and Master volume can be selected, and the required volume value can be entered by typing on the Property Window after selecting the function with the mouse (see Figure 9).

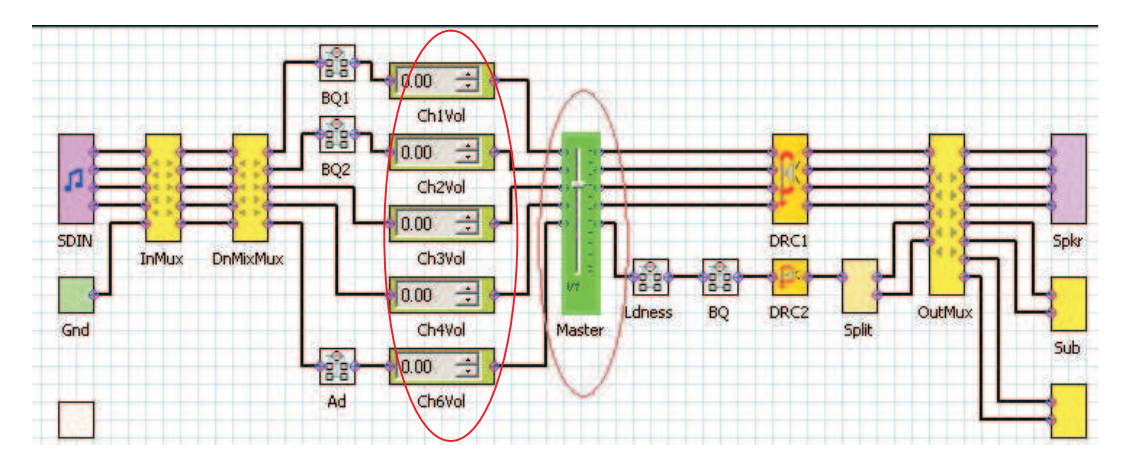

**Figure 9. Volume Control**

# *3.4 Biquad GUI*

Using the right button of mouse, select Biquad GUI (Figure 10).

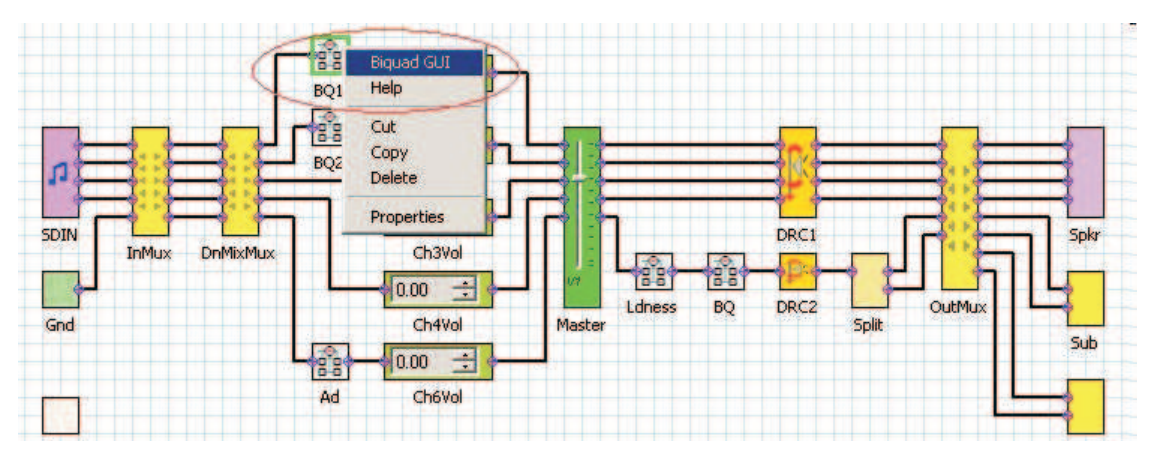

**Figure 10. Selecting Biquad GUI**

<span id="page-10-0"></span>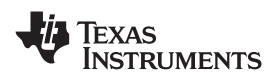

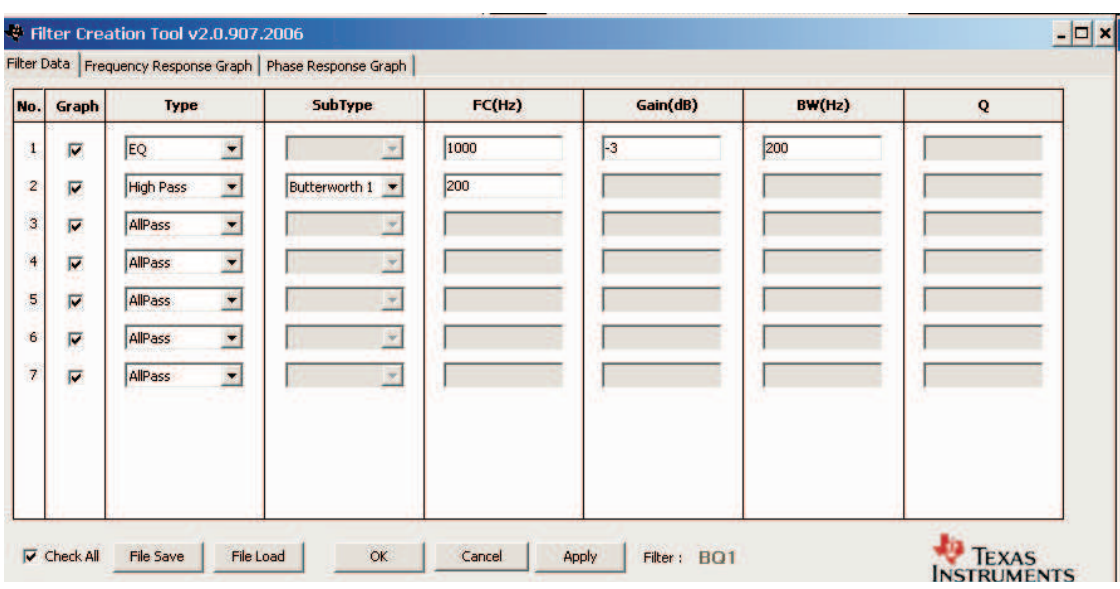

**Figure 11. Filter Creation Tool Window**

A check-mark selects the Biquad. If not selected, the Biquad is in ALL PASS Mode.

Frequency response for the current settings can be viewed and adjusted in **Frequency Response Window** Tab (Figure 11). Individual Biquad Gains must be within <sup>±</sup>12 db.

The command **Apply** from the filter data window sends all three banks of coefficients (providing auto bank is enabled).

# *3.5 DRC GUI*

Clicking on the function selects DRC GUI (Figure 12). Click on the DRC function, and check to see if DRC is enabled in the property window.

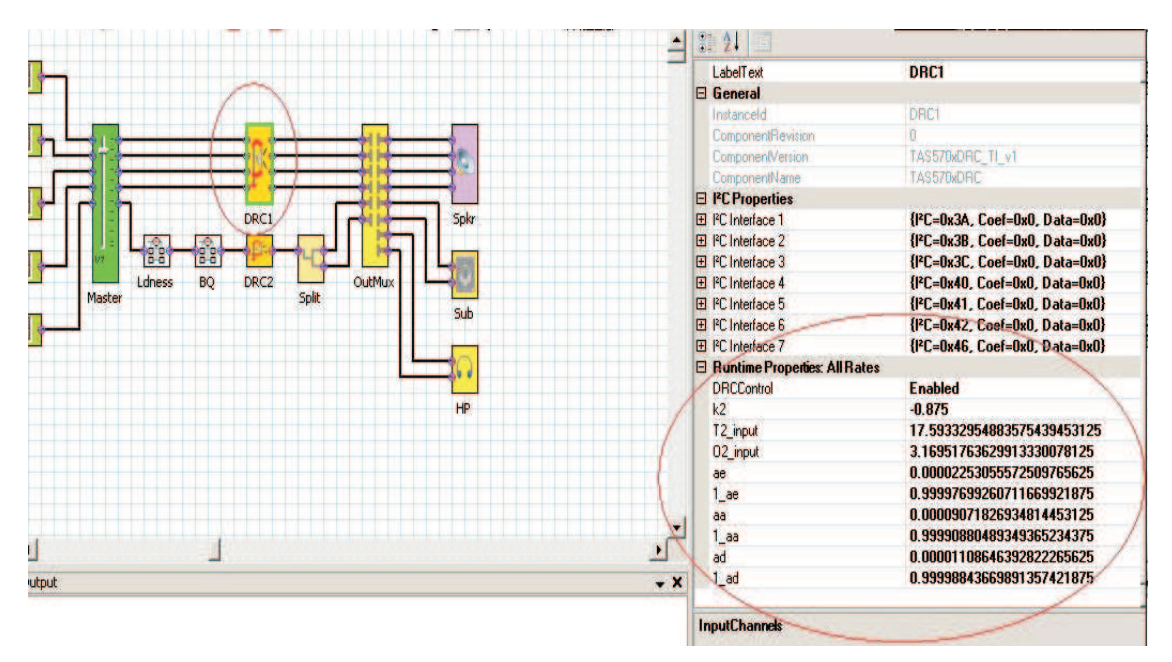

**Figure 12. DRC Parameters**

<span id="page-11-0"></span>Next, using the right button of the mouse, select **Activate DRC GUI** (Figure 13).

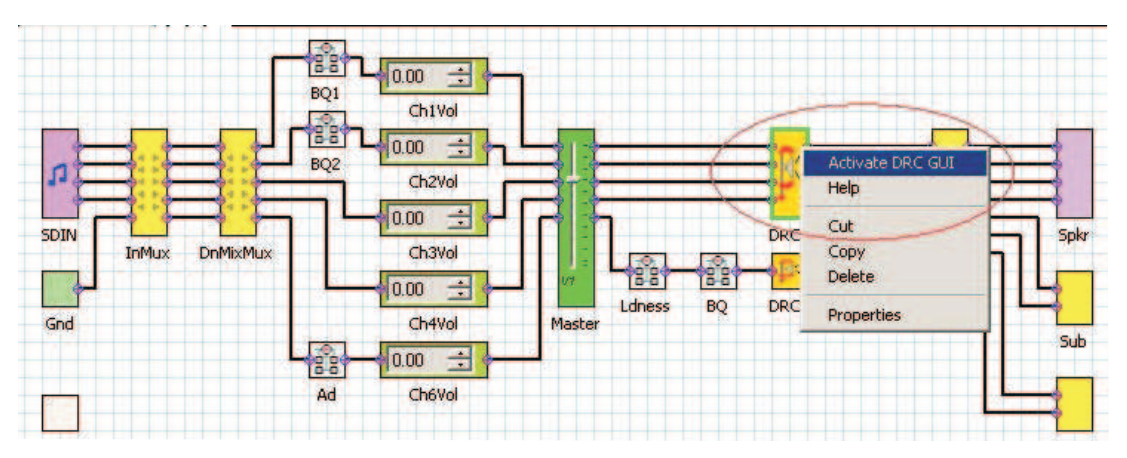

**Figure 13. Activating the DRC GUI**

Set the **compression ratio** to <sup>a</sup> value between 1 and 50. The **offset** has <sup>a</sup> range at <sup>±</sup>6 dB. *A value of 0* is illegal. If no offset is required, set the offset to 0. Offset is generally not required in <sup>a</sup> DRC application because is just provides <sup>a</sup> gain. **Threshold** is selected with <sup>a</sup> value of 0 to –72 dB.

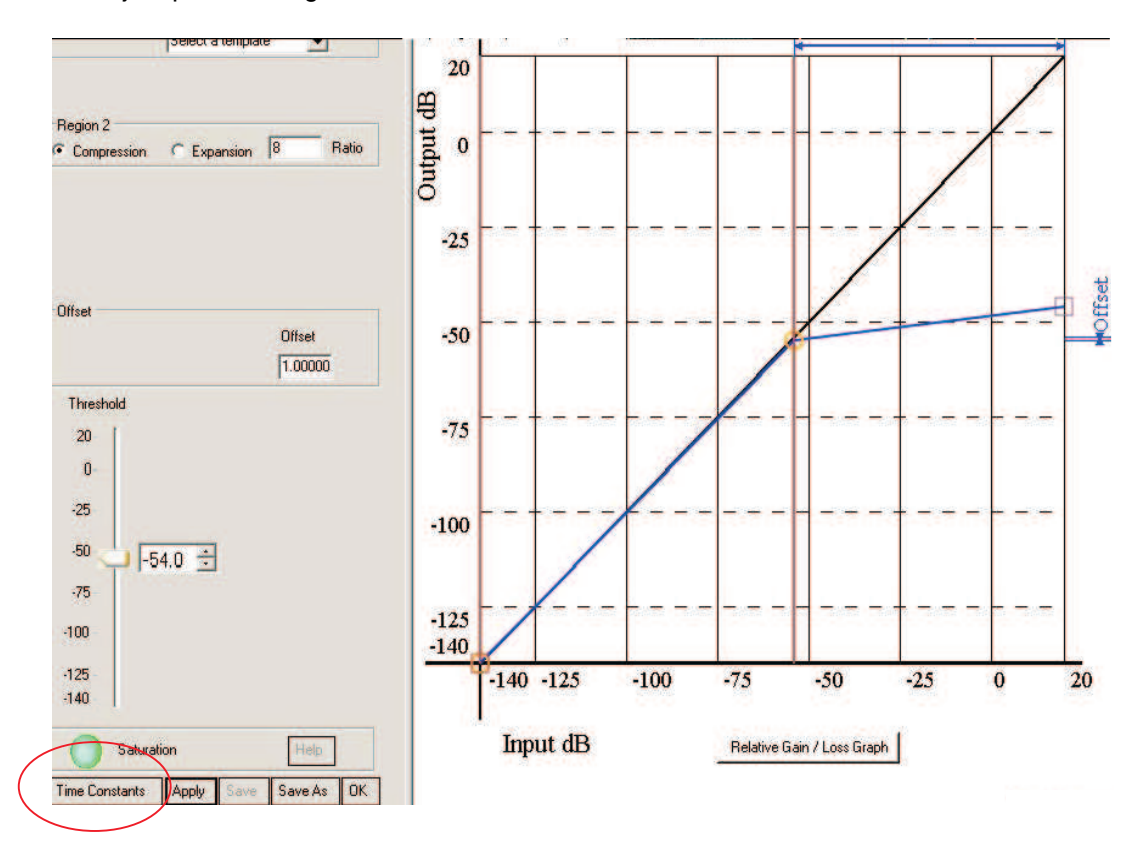

**Figure 14. Time Constants Button**

**Time constants:** Select the time constants to adjust the energy, attack, and decay filters (Figure 14).

# **4 MODULATION SCHEME**

This section discusses the two most common configurations of the TAS5708(TAS5710)EVM.

# <span id="page-12-0"></span>**Common Configurations:**

- **1.**  $2 \times$  BTL BD Mode
- **2.**  $2 \times$  BTL AD Mode

Note:

- AD : AD Modulation-Outputs are 180° out of phase
- BD : BD Modulation
- BTL : Bridge-Tied Load

# *4.1 2 X BTL BDAD (Default: BD mode)*

- 1. Set up the hardware.
- 2. GDE: Select the Input MUX. In the Properties window, select Modulation scheme as BD for BD Mode. For AD Mode, select AD.
- 3. GDE: **Target <sup>&</sup>gt; Connect**.
- 4. Finally uncheck the **shutdown** box to bring the device out of Shutdown mode, and adjust the **Master Volume** as desired.

# **5 Advanced Audio Processing Features in TAS5710**

TAS5710 Process Structure is as shown in GDE:

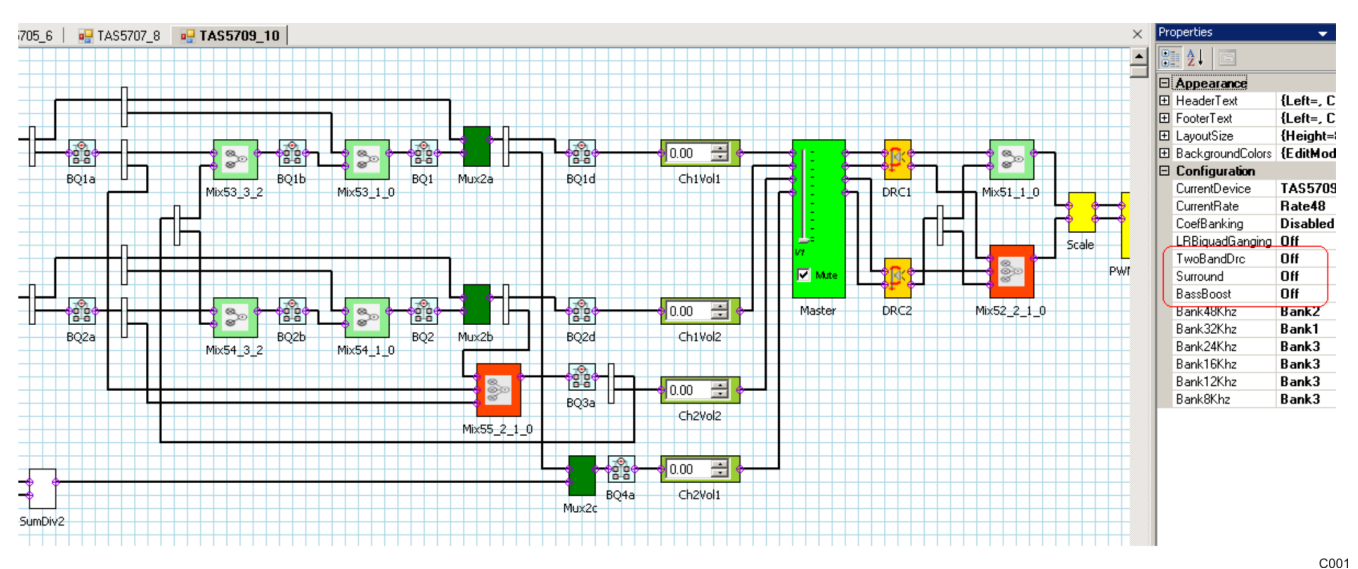

The three built-in functions in the Properties window are:

- 1. **Surround (3D): ON/OFF**
- 2. **Bass Boost (Pseudo Bass): ON/OFF**
- 3. **Two-Band DRC (2-Band DRC): ON/OFF**

Each of these features are explained as follows:

1. **Surround (3D): ON/OFF**

Turn it ON. Then L-R terms get mixed with raw L and R after band-pass filtering. The L-signal is RED, the R-signal is BLUE, and the L-R signal is BLACK.

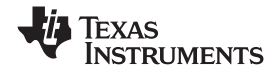

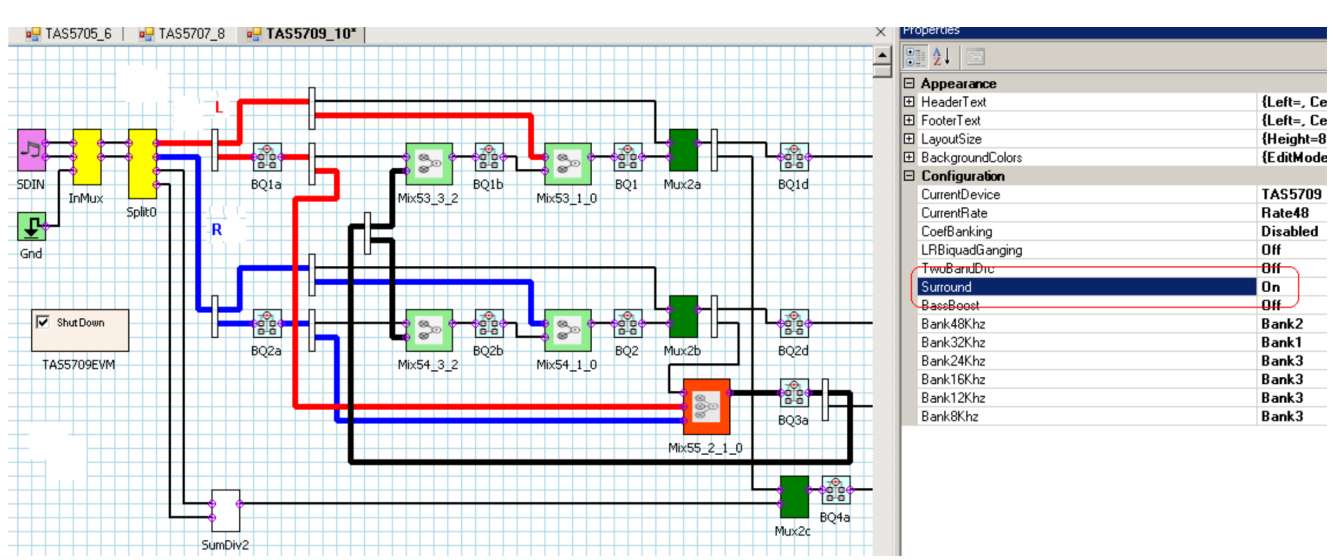

C002

Biquads and mixers can be adjusted to fine-tune 3D.

# 2. **Bass Boost (Pseudo Bass): ON/OFF**

(L+R)/2 signal is low-pass filtered to get the bass signal and then applied <sup>a</sup> boost before mixing with L and R channels.

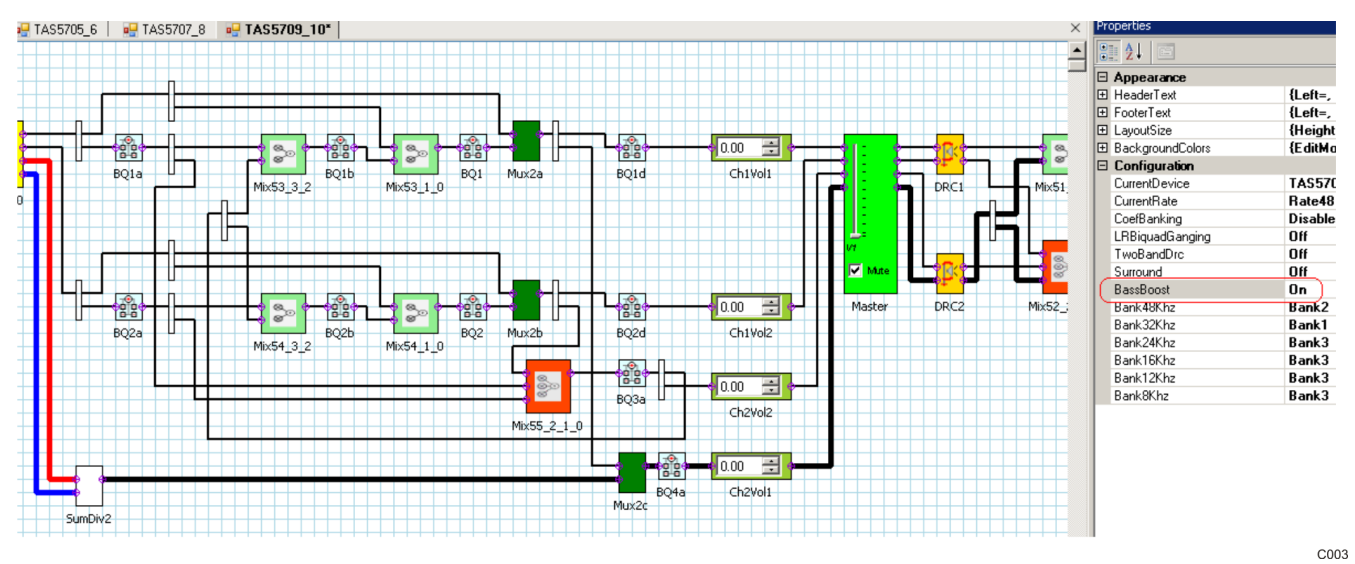

#### 3. **Two-Band DRC (2-Band DRC): ON/OFF**

L and R signals are split into two paths: one path with high-frequency and components (high pass) and the other with low-frequency components (low pass).

High frequency of both L and R has one DRC-ganged and low-frequency paths have another DRC-ganged. This allows both high- and low-frequency components to have different thresholds.

<span id="page-14-0"></span>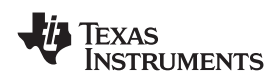

#### www.ti.com *Jumpers and Control Utilities on MC57xxPSIA board*

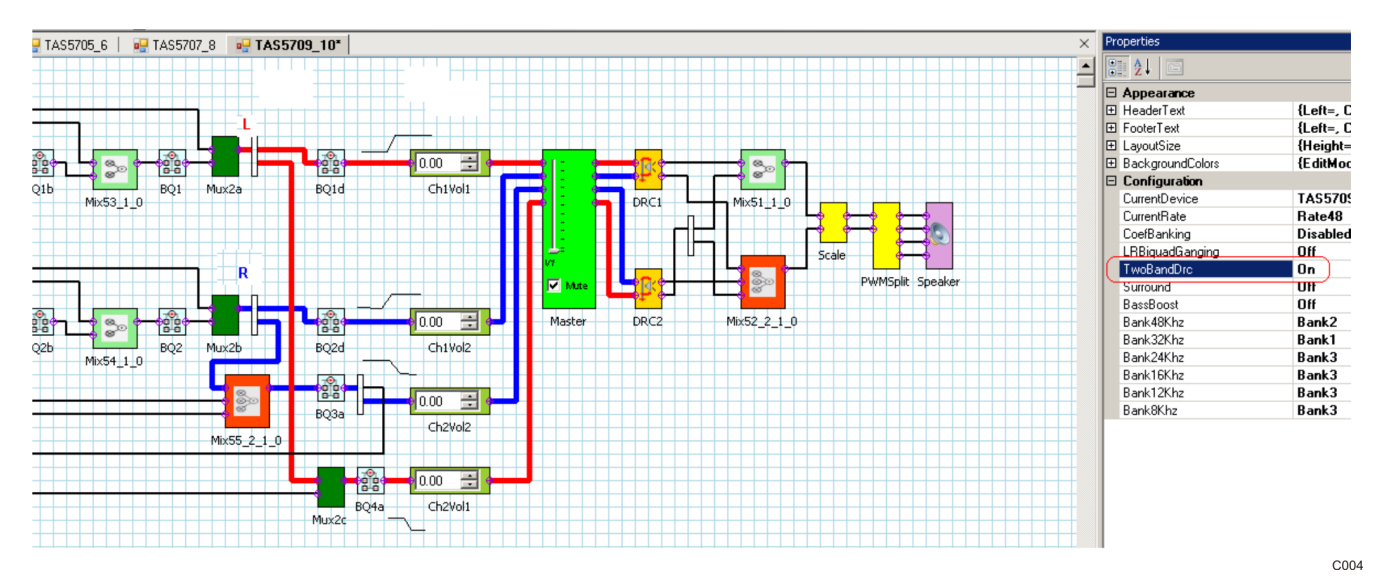

Both DRC can be programmed separately.

# **6 Jumpers and Control Utilities on MC57xxPSIA board**

# *6.1 RCA/OPTICAL Jumpers*

Select the jumper to reflect the source whether it is RCA or OPTICAL.

#### *6.2 Switches*

Reset is an active-low function. Pressing the master reset switch (S2) resets the TAS5708/10 device; pressing USB RESET (S1) resets the USB bus. Pressing PDNZ(S4) powers down the TAS5708/10, and pressing MUTE (S5) mutes (volume mute) the TAS5708/10.

# *6.3 LED Indicators*

LED1 : USB Power connector installed at J1

- LED2 : 3.3V Power is valid
- LED3: RCA connection made
- LED4: Optical connection made
- LED5: SPDIF signal locked
- LED6: FAULT (Not used with TAS5708(TAS5710)EVM)
- LED7: PDN switch (S4) is depressed.
- LED8: MUTE switch (S5) is depressed.

# <span id="page-15-0"></span>**7 Board Layouts, Bill of Materials, and Schematic**

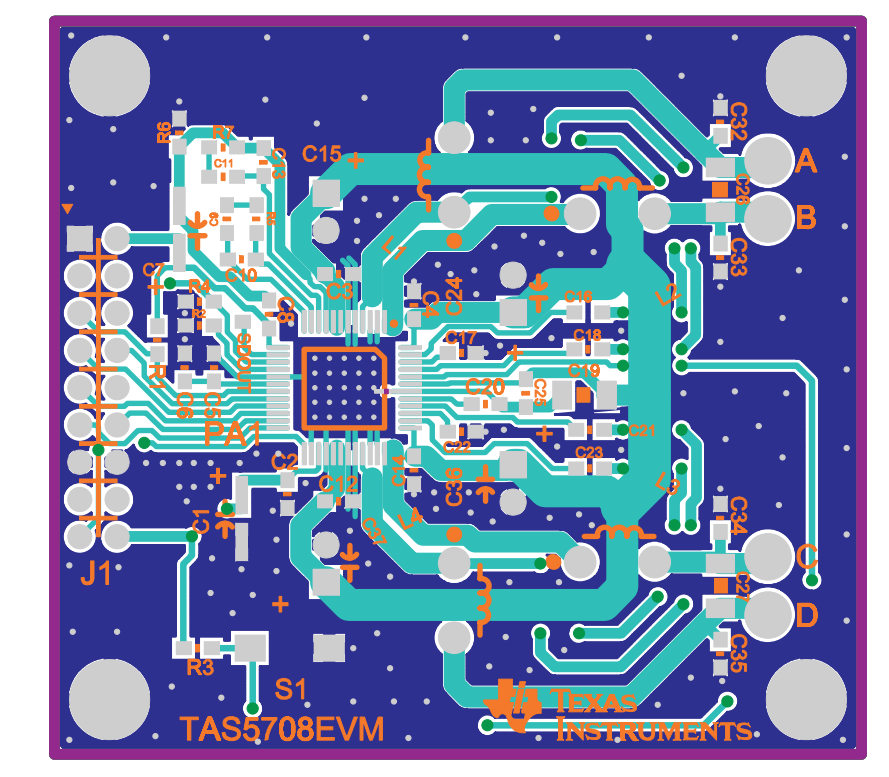

# *7.1 TAS5708(TAS5710)EVM and MC57xxPSIA Board Layouts*

**Figure 15. TAS5708(TAS5710)EVM Top Composite Assembly**

<span id="page-16-0"></span>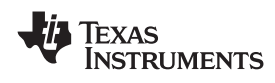

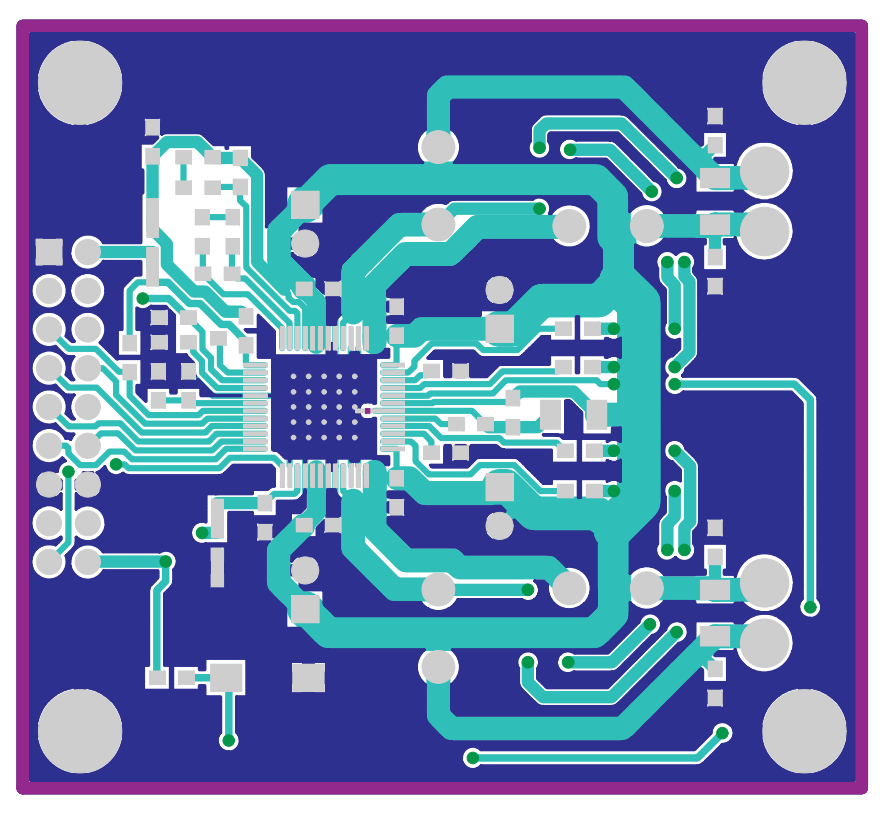

**Figure 16. TAS5708(TAS5710)EVM Top Copper Assembly**

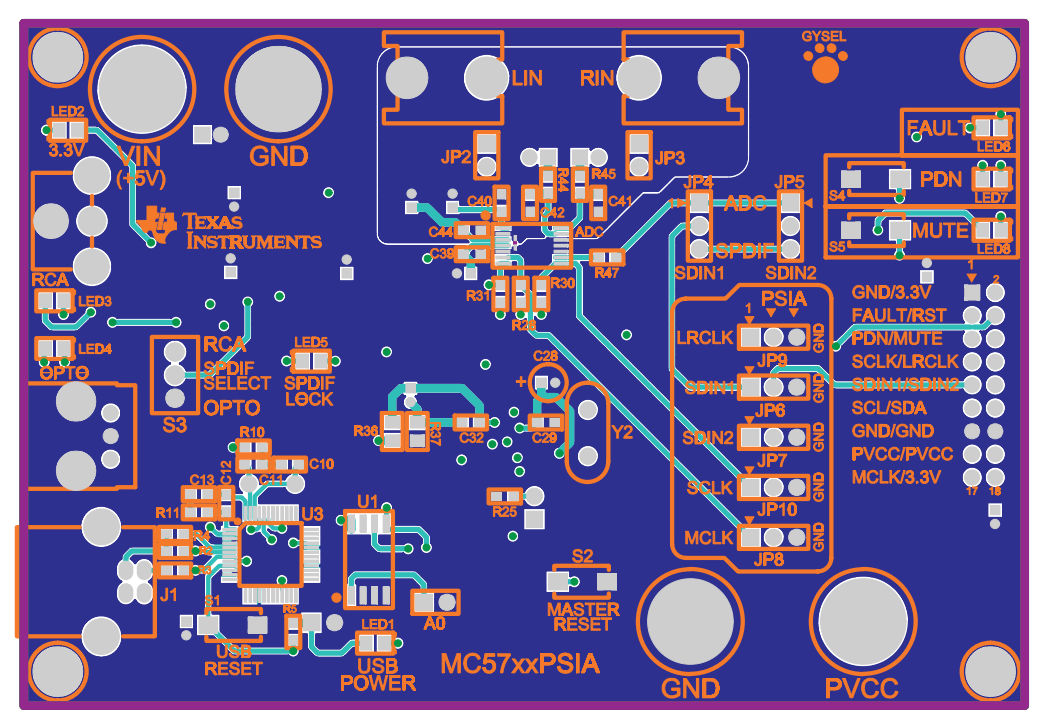

**Figure 17. MC57xxPSIA Top Assembly**

# <span id="page-17-0"></span>*7.2 Bill of Materials*

# **Table 2. Bill of Materials for TAS5708EVM**

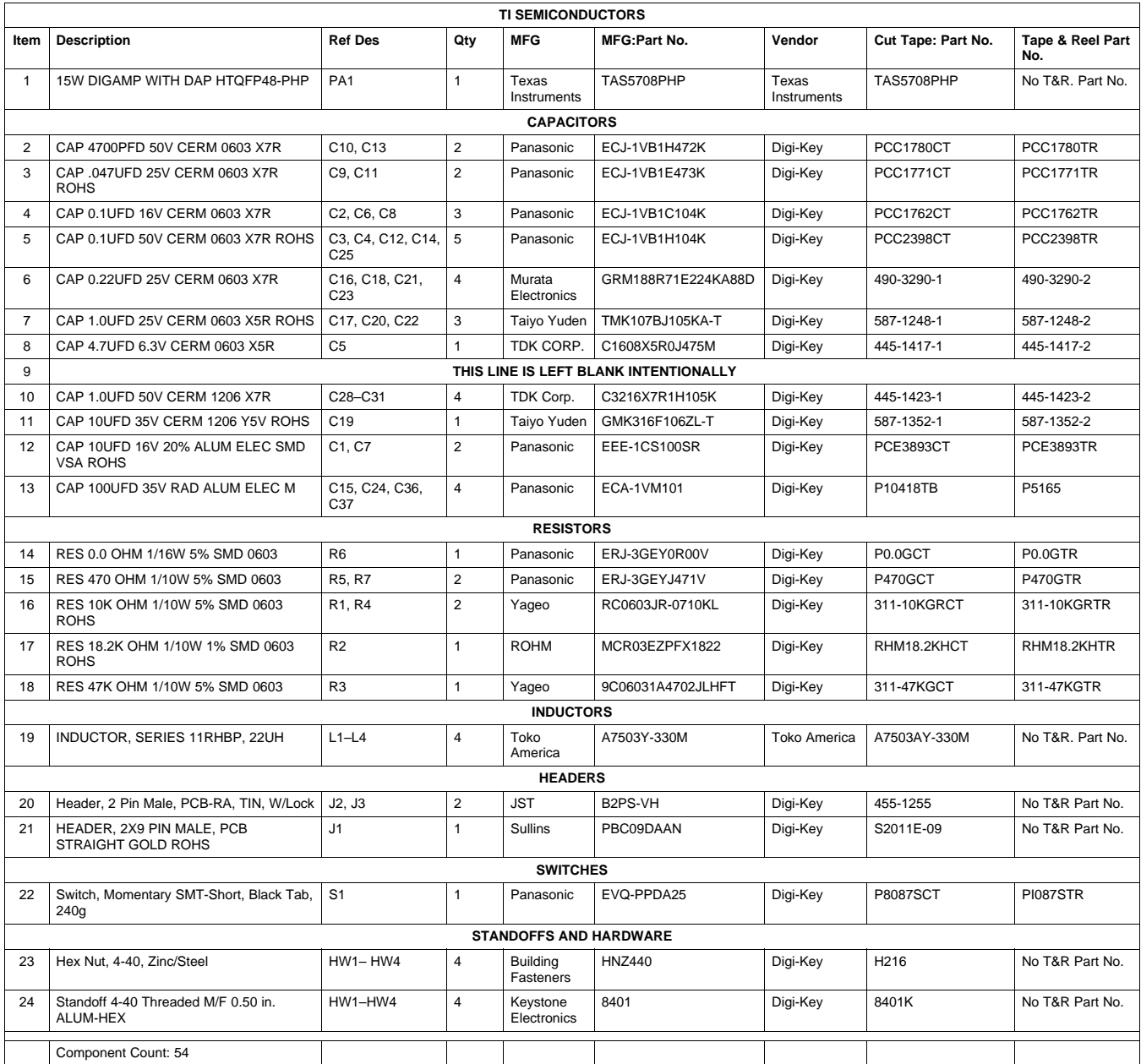

# **Table 3. Bill of Materials for TAS5710EVM**

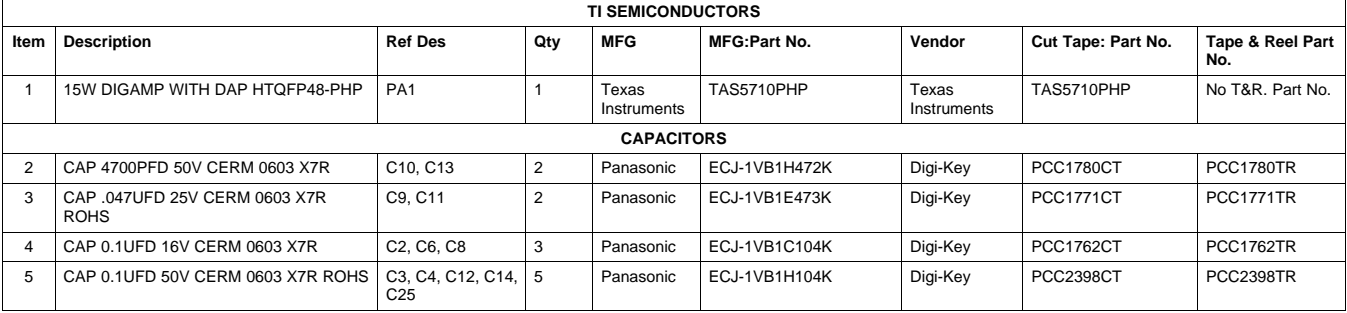

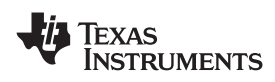

# **Table 3. Bill of Materials for TAS5710EVM (continued)**

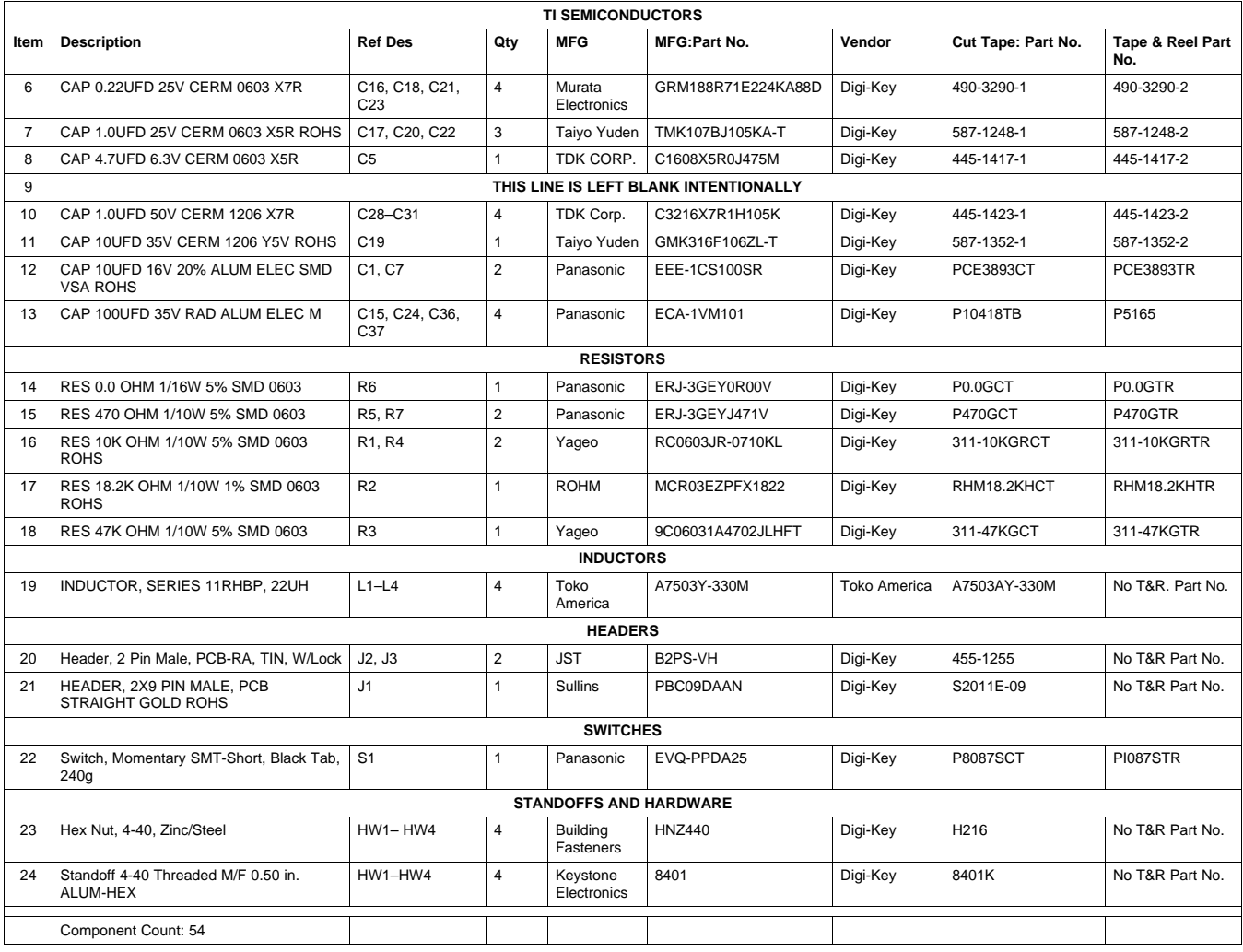

# <span id="page-19-0"></span>*7.3 Schematic*

The schematic for TAS5708(TAS5710)EVM follows. The schematics for MC57xxPSIA appear on the following pages.

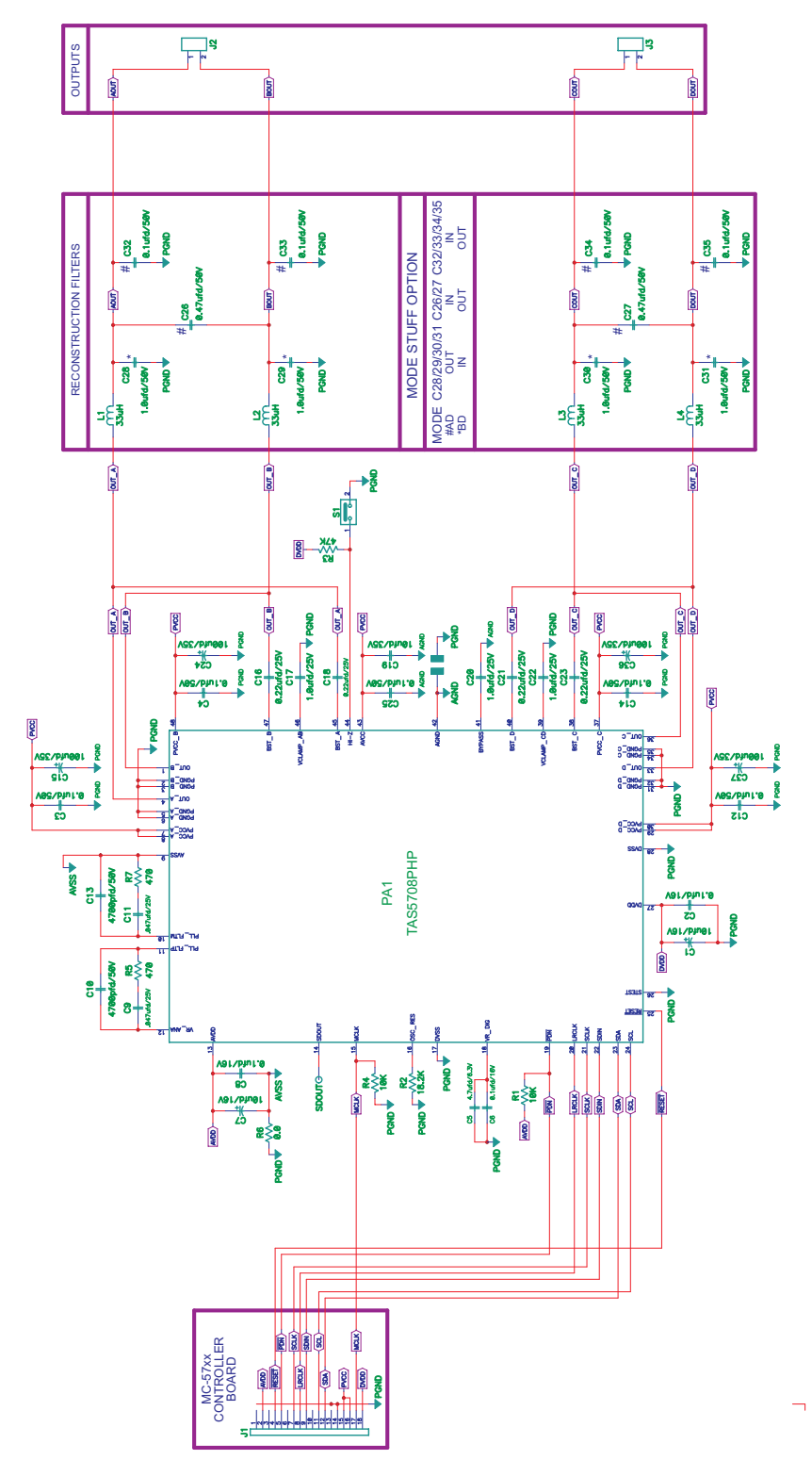

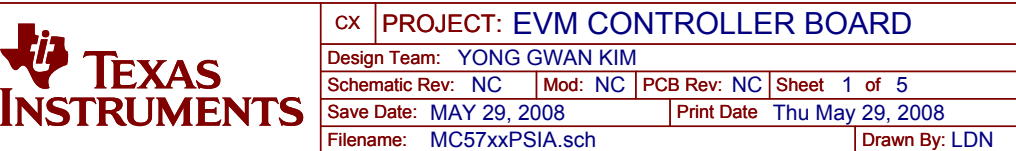

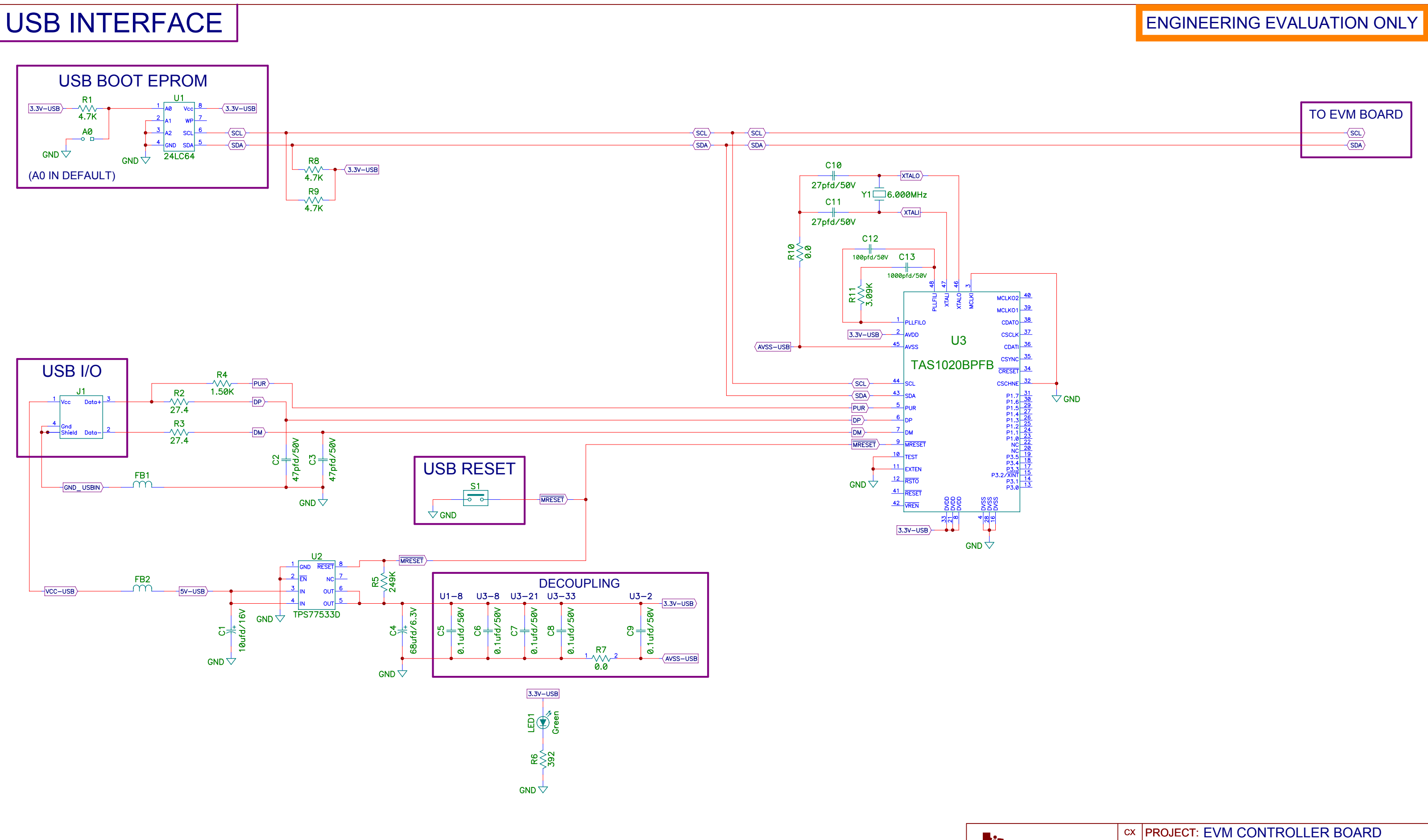

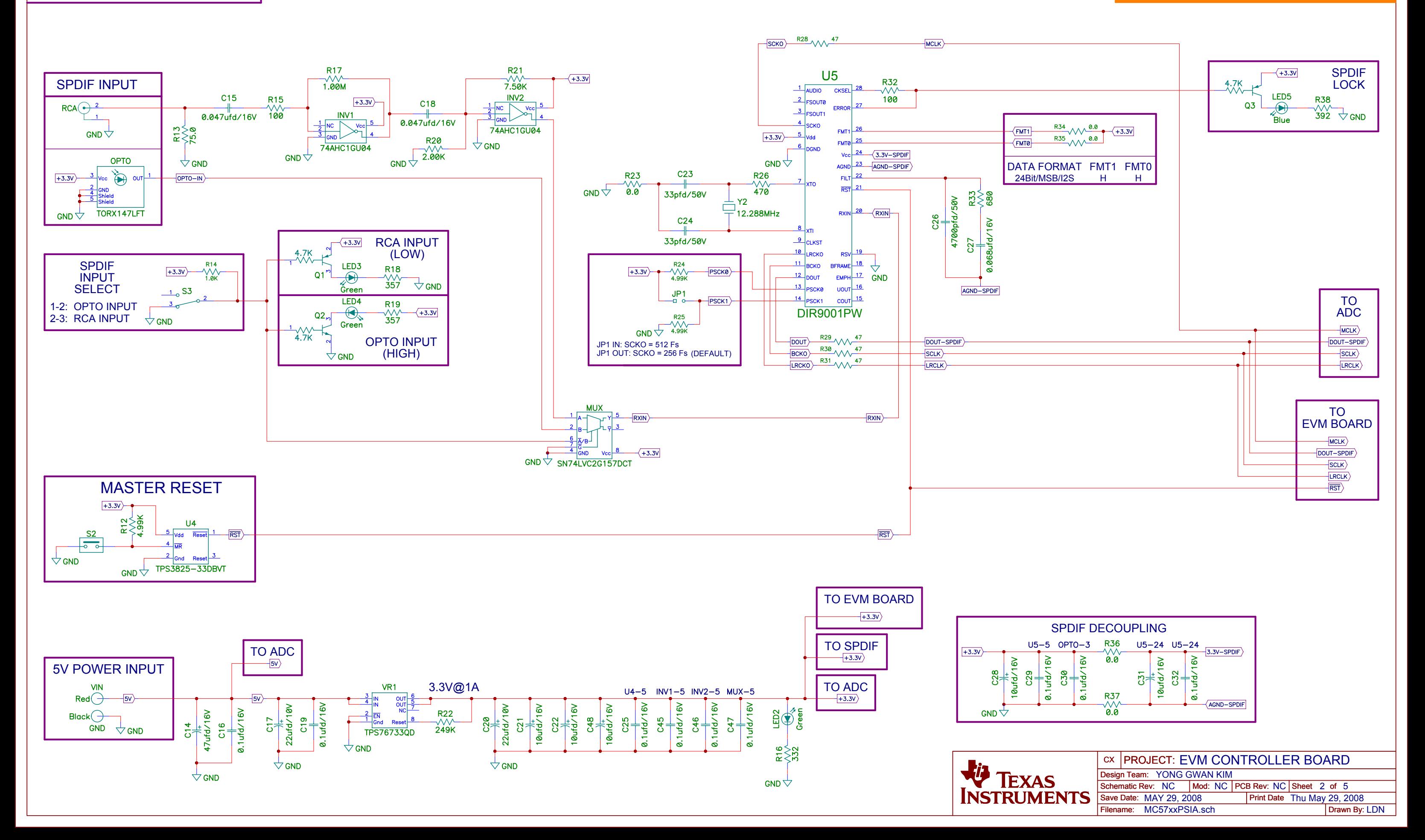

# SPDIF RECEIVER

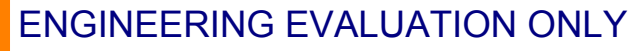

Filename: MC57xxPSIA.sch Save Date: MAY 29, 2008

Drawn By: LDN

Print Date Thu May 29, 2008

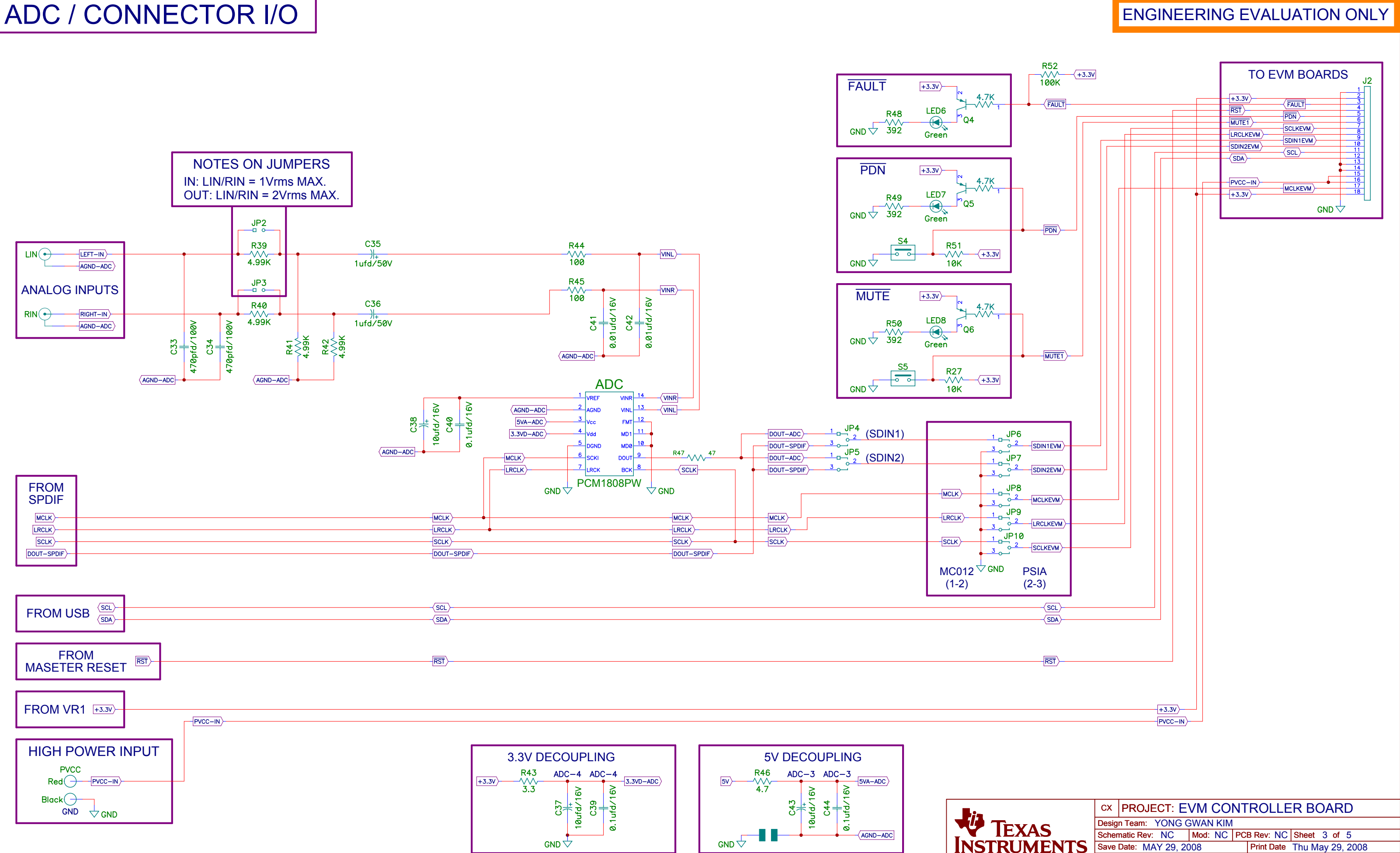

ENGINEERING EVALUATION ONLY

#### **EVALUATION BOARD/KIT IMPORTANT NOTICE**

Texas Instruments (TI) provides the enclosed product(s) under the following conditions:

This evaluation board/kit is intended for use for **ENGINEERING DEVELOPMENT, DEMONSTRATION, OR EVALUATION PURPOSES ONLY** and is not considered by TI to be <sup>a</sup> finished end-product fit for general consumer use. Persons handling the product(s) must have electronics training and observe good engineering practice standards. As such, the goods being provided are not intended to be complete in terms of required design-, marketing-, and/or manufacturing-related protective considerations, including product safety and environmental measures typically found in end products that incorporate such semiconductor components or circuit boards. This evaluation board/kit does not fall within the scope of the European Union directives regarding electromagnetic compatibility, restricted substances (RoHS), recycling (WEEE), FCC, CE or UL, and therefore may not meet the technical requirements of these directives or other related directives.

Should this evaluation board/kit not meet the specifications indicated in the User's Guide, the board/kit may be returned within 30 days from the date of delivery for <sup>a</sup> full refund. THE FOREGOING WARRANTY IS THE EXCLUSIVE WARRANTY MADE BY SELLER TO BUYER AND IS IN LIEU OF ALL OTHER WARRANTIES, EXPRESSED, IMPLIED, OR STATUTORY, INCLUDING ANY WARRANTY OF MERCHANTABILITY OR FITNESS FOR ANY PARTICULAR PURPOSE.

The user assumes all responsibility and liability for proper and safe handling of the goods. Further, the user indemnifies TI from all claims arising from the handling or use of the goods. Due to the open construction of the product, it is the user's responsibility to take any and all appropriate precautions with regard to electrostatic discharge.

EXCEPT TO THE EXTENT OF THE INDEMNITY SET FORTH ABOVE, NEITHER PARTY SHALL BE LIABLE TO THE OTHER FOR ANY INDIRECT, SPECIAL, INCIDENTAL, OR CONSEQUENTIAL DAMAGES.

TI currently deals with <sup>a</sup> variety of customers for products, and therefore our arrangement with the user **is not exclusive.**

#### TI assumes no liability for applications assistance, customer product design, software performance, or infringement of patents or **services described herein.**

Please read the User's Guide and, specifically, the Warnings and Restrictions notice in the User's Guide prior to handling the product. This notice contains important safety information about temperatures and voltages. For additional information on TI's environmental and/or safety programs, please contact the TI application engineer or visit [www.ti.com/esh](http://www.ti.com/esh).

No license is granted under any patent right or other intellectual property right of TI covering or relating to any machine, process, or combination in which such TI products or services might be or are used.

#### **FCC Warning**

This evaluation board/kit is intended for use for **ENGINEERING DEVELOPMENT, DEMONSTRATION, OR EVALUATION PURPOSES ONLY** and is not considered by TI to be <sup>a</sup> finished end-product fit for general consumer use. It generates, uses, and can radiate radio frequency energy and has not been tested for compliance with the limits of computing devices pursuant to part 15 of FCC rules, which are designed to provide reasonable protection against radio frequency interference. Operation of this equipment in other environments may cause interference with radio communications, in which case the user at his own expense will be required to take whatever measures may be required to correct this interference.

#### **EVM WARNINGS AND RESTRICTIONS**

It is important to operate this EVM within the input voltage range of -0.5 V to 4.1 V and the output voltage range of 1 Vrms.

Exceeding the specified input range may cause unexpected operation and/or irreversible damage to the EVM. If there are questions concerning the input range, please contact <sup>a</sup> TI field representative prior to connecting the input power.

Applying loads outside of the specified output range may result in unintended operation and/or possible permanent damage to the EVM. Please consult the EVM User's Guide prior to connecting any load to the EVM output. If there is uncertainty as to the load specification, please contact <sup>a</sup> TI field representative.

During normal operation, some circuit components may have case temperatures greater than 85°C. The EVM is designed to operate properly with certain components above 85°C as long as the input and output ranges are maintained. These components include but are not limited to linear regulators, switching transistors, pass transistors, and current sense resistors. These types of devices can be identified using the EVM schematic located in the EVM User's Guide. When placing measurement probes near these devices during operation, please be aware that these devices may be very warm to the touch.

> Mailing Address: Texas Instruments, Post Office Box 655303, Dallas, Texas 75265 Copyright © 2009, Texas Instruments Incorporated

#### **IMPORTANT NOTICE**

Texas Instruments Incorporated and its subsidiaries (TI) reserve the right to make corrections, modifications, enhancements, improvements, and other changes to its products and services at any time and to discontinue any product or service without notice. Customers should obtain the latest relevant information before placing orders and should verify that such information is current and complete. All products are sold subject to TI's terms and conditions of sale supplied at the time of order acknowledgment.

TI warrants performance of its hardware products to the specifications applicable at the time of sale in accordance with TI's standard warranty. Testing and other quality control techniques are used to the extent TI deems necessary to support this warranty. Except where mandated by government requirements, testing of all parameters of each product is not necessarily performed.

TI assumes no liability for applications assistance or customer product design. Customers are responsible for their products and applications using TI components. To minimize the risks associated with customer products and applications, customers should provide adequate design and operating safeguards.

TI does not warrant or represent that any license, either express or implied, is granted under any TI patent right, copyright, mask work right, or other TI intellectual property right relating to any combination, machine, or process in which TI products or services are used. Information published by TI regarding third-party products or services does not constitute a license from TI to use such products or services or a warranty or endorsement thereof. Use of such information may require a license from a third party under the patents or other intellectual property of the third party, or a license from TI under the patents or other intellectual property of TI.

Reproduction of TI information in TI data books or data sheets is permissible only if reproduction is without alteration and is accompanied by all associated warranties, conditions, limitations, and notices. Reproduction of this information with alteration is an unfair and deceptive business practice. TI is not responsible or liable for such altered documentation. Information of third parties may be subject to additional restrictions.

Resale of TI products or services with statements different from or beyond the parameters stated by TI for that product or service voids all express and any implied warranties for the associated TI product or service and is an unfair and deceptive business practice. TI is not responsible or liable for any such statements.

TI products are not authorized for use in safety-critical applications (such as life support) where a failure of the TI product would reasonably be expected to cause severe personal injury or death, unless officers of the parties have executed an agreement specifically governing such use. Buyers represent that they have all necessary expertise in the safety and regulatory ramifications of their applications, and acknowledge and agree that they are solely responsible for all legal, regulatory and safety-related requirements concerning their products and any use of TI products in such safety-critical applications, notwithstanding any applications-related information or support that may be provided by TI. Further, Buyers must fully indemnify TI and its representatives against any damages arising out of the use of TI products in such safety-critical applications.

TI products are neither designed nor intended for use in military/aerospace applications or environments unless the TI products are specifically designated by TI as military-grade or "enhanced plastic." Only products designated by TI as military-grade meet military specifications. Buyers acknowledge and agree that any such use of TI products which TI has not designated as military-grade is solely at the Buyer's risk, and that they are solely responsible for compliance with all legal and regulatory requirements in connection with such use.

TI products are neither designed nor intended for use in automotive applications or environments unless the specific TI products are designated by TI as compliant with ISO/TS 16949 requirements. Buyers acknowledge and agree that, if they use any non-designated products in automotive applications, TI will not be responsible for any failure to meet such requirements.

Following are URLs where you can obtain information on other Texas Instruments products and application solutions:

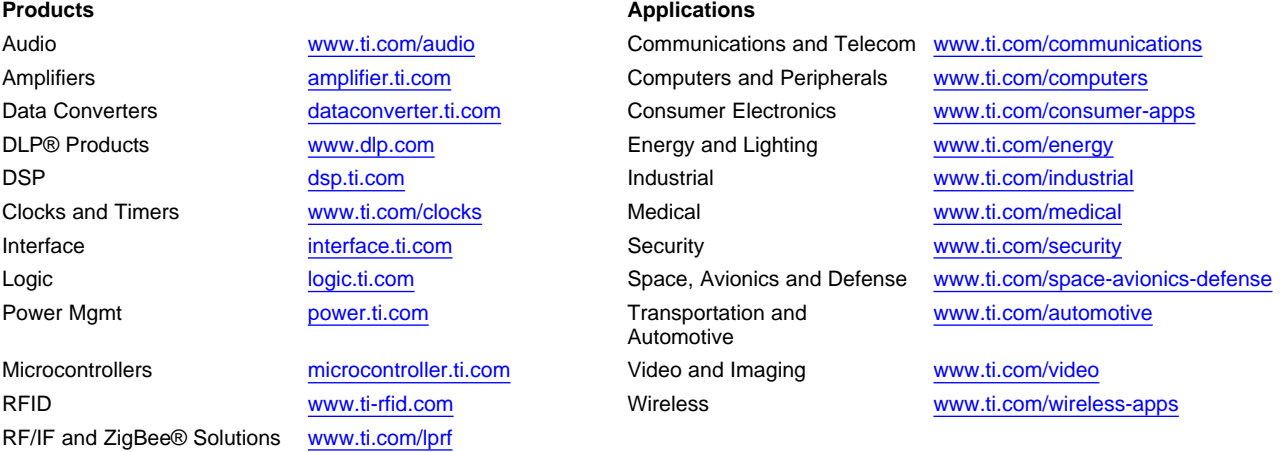

**TI E2E Community Home Page** [e2e.ti.com](http://e2e.ti.com)

Mailing Address: Texas Instruments, Post Office Box 655303, Dallas, Texas 75265 Copyright © 2011, Texas Instruments Incorporated